# **Header-Footer, Preview dan Cetak Dokumen**

**BAB 4**

# **Pada Bab ini anda akan mempelajari cara:**

Membuat header dan footer Membuat nomor halaman pada header Menambahkan informasi pada footer Mengatur ukuran halaman pada Page Preview Mengatur jumlah halaman pada Page Preview Mengatur opsi-opsi pencetakan Mencetak halaman-halaman tertentu

Setelah dokumen dibuat, diedit dan diformat sesuai kebutuhan, satu hal lagi yang perlu dilakukan adalah memberi nomor halaman pada dokumen. Dalam bab ini, anda akan belajar cara memberikan nomor halaman pada dokumen. Selain itu anda juga belajar untuk menambahkan informasi di header dan footer pada halaman dokumen anda.

Setelah dokumen dibuat lengkap dengan memberi nomor halaman dan informasi lainnya, mungkin anda ingin mencetaknya. Sebelum dokumen dicetak, anda dapat melihat bagaimana hasil cetakan dokumen dengan menggunakan Page Preview. Dari tampilan pada Page Preview anda dapat melihat tata letak dokumen, kekurangan atau kesalahan yang ada pada dokumen sehingga anda bisa mengeditnya sebelum dicetak.

Saat proses cetak dokumen anda juga akan belajar bagaimana cara memilih printer, ukuran kertas yang digunakan dan bagaimana cara mencetak seluruh dokumen atau halaman tertentu.

# *Header dan Footer*

Header dan footer adalah informasi yang dibuat di atas dan dibawah halaman dokumen. Informasi yang biasanya disimpan adalah mengenai nomor halaman, tanggal, penulis, judul dokumen atau informasi lain yang diperlukan.

Informasi header dan footer juga dapat diisi dengan tabel atau gambar, misalnya untuk menampilkan logo perusahaan disetiap halaman dokumen.

#### **Membuat nomor halaman di header**

Nomor halaman dapat anda buat dibagian atas atau bawah halaman dokumen. Sebelum memulai latihan, anda harus membuka dokumen file Intro.odt.

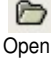

- 1. Pada toolbar Standar, klik tombol **Open**. Akan tampil kotak dialog **Open**.
- 2. Pilih folder tempat file yang akan dibuka tersimpan (*Latihan Writer*).
- 3. Setelah folder *Latihan Writer* aktif, pada daftar nama-nama file akan terlihat file yang sudah disimpan sebelumnya.
- 4. Pilih file *Intro.odt*, klik tombol Open. Dokumen *Intro* akan tampil pada jendela.

Latihan berikut akan mengajak anda untuk memberi nomor halaman dibagian atas (header) halaman dokumen secara otomatis. Ikuti langkahlangkah berikut

- 1. Untuk menyediakan tempat bagi ruang header, klik Menu **Insert | Header**, pilih **Default**. Tampil satu baris kosong pada bagian atas halaman yang disediakan untuk header.
- 2. Letakkan pointer pada baris header.
- 3. Ketik : *Hal*, tekan spacebar satu kali

4. Klik Menu **Insert | Fields**, pilih **Page Number**, tekan spacebar satu kali.

Silla Page Count Page Count

Page Number

Page Number

- 5. Ketik : *dari*, tekan spacebar satu kali
- 6. Klik Menu **Insert | fields**, pilih **Page Count**

Sekarang halaman dokumen anda sudah memiliki nomor halaman yang

berada disisi kiri atas halaman.

Field-field informasi yang bisa diambil dan digunakan dari menu Insert | **Fields** adalah

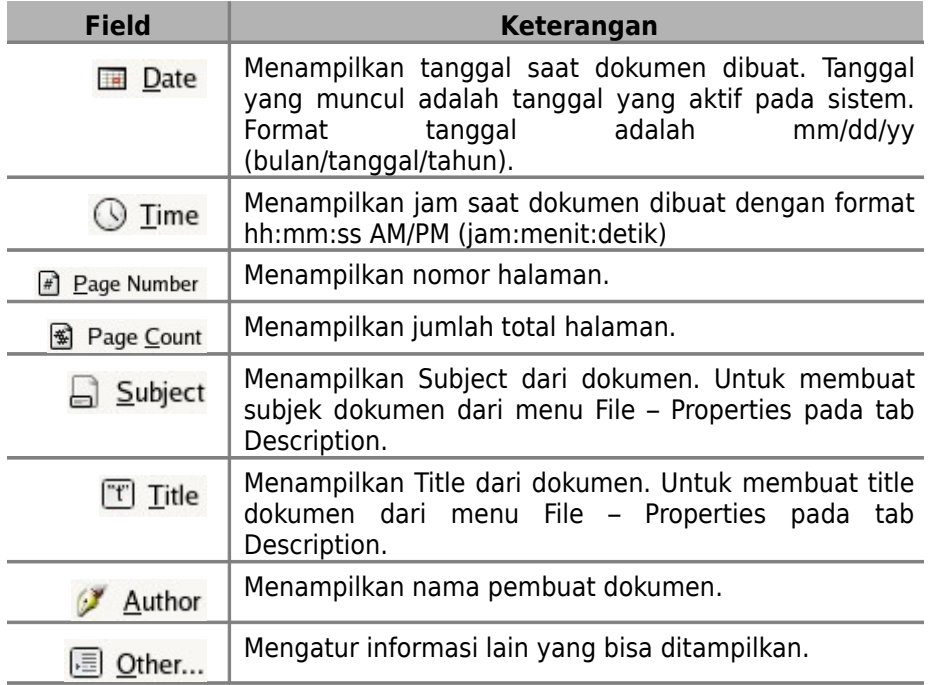

Cara lain menambahkan header atau footer pada dokumen adalah dari menu **Format | Page**. Cara menggunakannya adalah :

1. Klik menu bar , pilih **Format | Page**

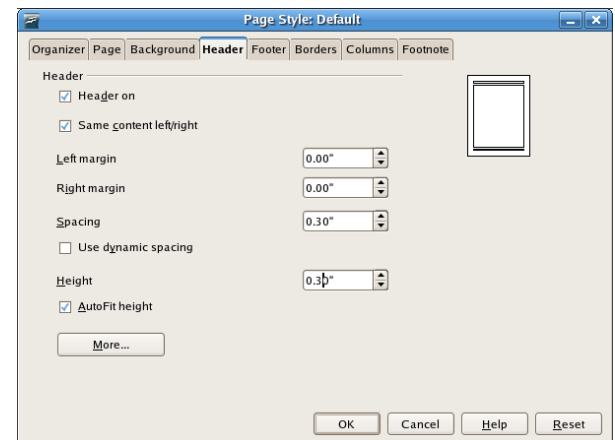

- 2. Klik tab **Header**.
- 3. Klik **Header On,** dan tentukan batas kiri dan kanan header.
- Ganti nilai Spacing dengan 0.30"
- Ganti nilai Height dengan 0.30"
- 4. Klik tab **Footer**, dan lakukan cara seperti pada langkah ke 3.
- 5. Klik **OK**.

#### **Mengatur format nomor halaman**

Anda dapat mengatur format nomor halaman yang ada pada halaman dokumen. Format yang dapat anda atur adalah posisi nomor, tipe, ukuran dan warna font, menambahkan teks, gambar dan lainnya.

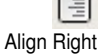

- 1. Blok seluruh teks pada header
	- **Pilih type font Courier dengan size 10**
	- Tekan tombol **Align Right** pada toolbar formatting
- Font Color
- $\blacksquare$  Pilih font color  $\blacksquare$  Blue

Hasil latihan memberi nomor halaman akan tampak seperti ilustrasi berikut

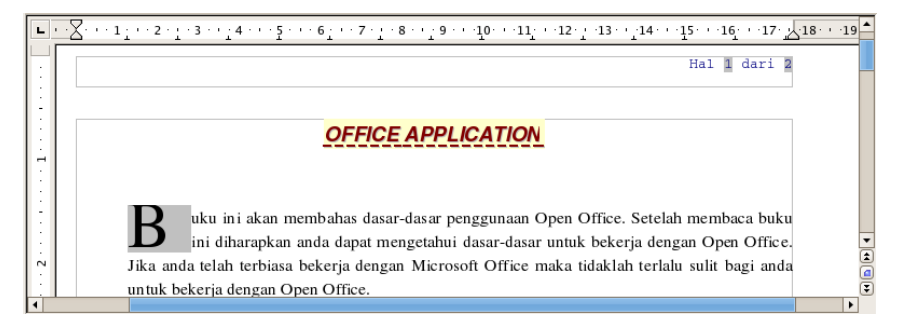

## **Menambah informasi dokumen di footer**

Latihan berikut akan mengajak anda untuk menambahkan informasi tanggal dan jam pada bagian bawah halaman (footer).

- 1. Klik menu **Insert | Footer**, pilih Default. Tampil satu baris kosong pada bagian bawah halaman yang disediakan untuk footer.
- 2. Letakkan pointer pada baris footer.
- 3. Klik menu **Insert | Fields**, pilih Date, akan tampil tanggal yang diambil dari sistem.
- 4. Diakhir tanggal, tekan spacebar satu kali, ketik --, tekan spacebar satu kali
- 5. Klik menu **Insert | Fields | Time**, akan tampil jam yang diambil dari sistem.
	- 6. Blok semua informasi pada footer
		- Ubah type font menjadi Courier dengan Size 10.

 $\blacksquare$  Date Field Date

(9) Time Field Time **Pilih font color : Blue** 

Sekarang halaman dokumen anda sudah memiliki informasi tanggal dan jam saat dokumen dibuat yang berada disisi kiri bawah halaman.

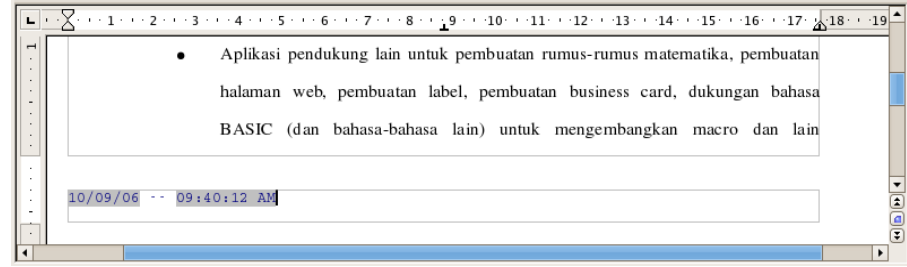

## **Menghilangkan header dan footer**

Header dan footer yang telah anda buat dapat anda batalkan atau hilangkan. Ada dua cara untuk menghilangkan header atau footer

- 1. Dari Menu Insert :
	- Klik Menu **Insert** | **Header atau Footer**. Pilih **Default**.
	- Jika ada tanda cheklist pada **Default** berarti header masih ada, untuk menghilangkan header/footer, klik **Default** untuk menghilangkan tanda checklist.
	- Akan tampil kotak dialog yang meminta konfirmasi remove header/footer. Pilih Yes untuk menghilangkan header/footer. Pilih No untuk membatalkan hapus header/footer.
- 2. Dari Menu Format :
	- Klik Menu **Format | Page**.
	- **-** Untuk menghilangkan header, pilih tab **Header**. Non-aktifkan checklist pada **Header on** dengan mengklik pada tombol checklist hingga tandanya hilang.
	- Untuk menghilangkan footer, pilih tab **Footer**. Nonaktifkan checklist pada **Footer on** dengan mengklik pada tombol checklist hingga tandanya hilang.
	- Akan tampil kotak dialog yang meminta konfirmasi remove header/footer. Pilih **Yes** untuk menghilangkan header/footer. Pilih **No** untuk membatalkan hapus header/footer.

# *Setup Halaman*

Ketika dokumen akan dicetak maka anda perlu mengatur format halaman yang mencakup ukuran kertas yang akan dicetak, margin kiri, kanan, atas dan bawah halaman serta format lainnya.

Pengaturan halaman ini melalui menu **Format | Page,** yang akan menampilkan kotak dialog **Page Style : Default**, terdri dari 8 tab halaman.

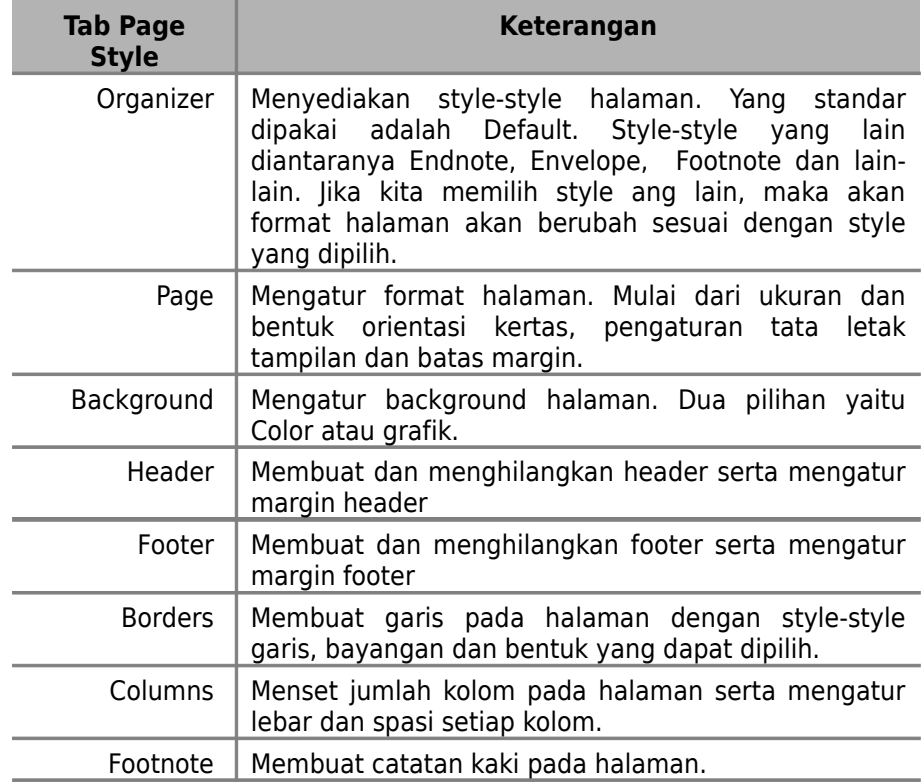

## **Format halaman**

Hasil cetakan dokumen anda mungkin akan dijilid, sehingga anda perlu menyediakan sedikit ruang disatu sisi halaman untuk keperluan penjilidan. Untuk itu halaman anda perlu diformat agar keperluan tersebut bisa terpenuhi.

Untuk mengatur format halaman, ikuti latihan berikut :

- 1. Klik Menu **Format |Page**, akan tampil kotak dialog **Page style :Default**
- 2. Pilih tab **Page**.
- 3. Pada Paper format, untuk memilih ukuran halaman.
	- **Pada panah drop-down Format** : Pilih Letter. Width dan Height akan menyesuaikan dengan format kertas yang dipilih.

#### **Tips :**

Jika ukuran halaman yang akan anda gunakan tidak tersedia pada daftar

format, anda dapat mengatur ukuran lebar dan tinggi kertas sendiri dengan memilih format User. Setelah itu set nilai width dan Height sesuai dengan keperluan halaman anda.

- 4. Pada Margins, set nilai-nilai berikut :
	- Set nilai untuk **Left** : 1.00"
	- Set nilai untuk **Right** : 1.00"
	- Set nilai untuk **Top** : 1.00"
	- Set nilai untuk **Bottom** : 1.00"
- 5. Pada **Paper Layout**, pilih Right and Left.
- 6. Klik **OK**, sekarang halaman anda sudah menggunakan format yang baru.

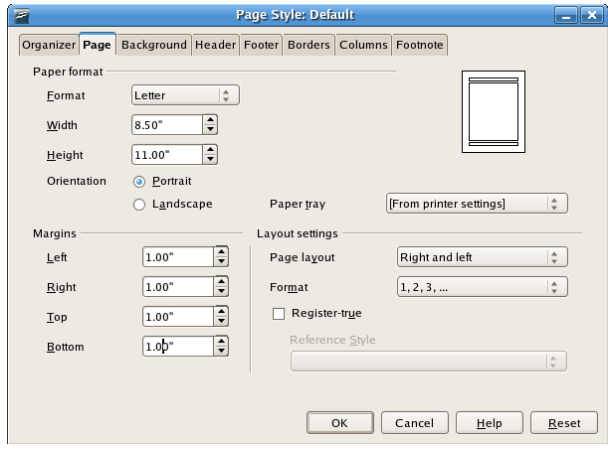

#### **Tips :**

Jika dokumen anda akan dicetak bolak-balik pada satu kertas, maka gunakan pilihan Mirrored pada Paper Layout.

#### **Menyisipkan pemutus halaman**

Saat anda mengetik pada Writer, teks akan langsung berpindah ke halaman berikutnya jika sudah mencapai akhir halaman. Begitu pula jika anda menghapus atau menambahkan teks atau menyisipkan tabel atau gambar, maka pemutus halaman secara otomatis akan menyesuaikan dengan pertambahan atau penurangan isi halaman.

Selain secara otomatis, anda juga dapat mengontrol pemutus halaman sesuai keinginan anda. Latihan berikut akan mengajak anda untuk memutuskan teks pada halaman 1 menjadi awal teks di halaman 2.

1. Letakkan pointer di awal kalimat *Berikut ini adalah beberapa fitur yang hadir bersama Open Office* :

#### 2. Tekan **Ctrl + Enter**

Teks tadi akan berpindah ke halaman berikutnya.

### **Menghilangkan pemutus halaman**

Untuk menghilangkan pemutus halaman yang telah dibuat yaitu dengan cara

- 1. Letakkan pointer diawal kalimat yang akan anda hapus pemutus halaman manualnya
- 2. Tekan tombol **Backspace**.

# *Preview Dokumen*

Sebelum anda memutuskan untuk cetak dokumen, ada baiknya anda untuk melihat bagaimana bentuk dokumen anda seandainya nanti jadi dicetak. Jika anda klik menu **File | Page Preview** , maka anda dapat melihat bagaimana bentuk dokumen jika nanti dicetak. Jendela Page-Preview memperlihatkan bentuk dan tata letak teks-teks pada dokumen. Jika ada yang tidak sesuai dengan keinginan anda, dokumen masih dapat diedit sehingga anda terhindar dari pekerjaan cetak dokumen yang sia-sia.

Untuk melihat preview dokumen ikuti cara berikut :

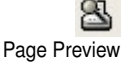

 Dari toolbar standar, klik tombol **Page Preview** atau dari menu **File | Page Preview**. Akan tampil jendela **Page Preview** yang menampilkan halaman pertama dari dokumen.

Menu baris tetap tidak berubah, toolbar formattng sudah tidak tampak, hanya beberapa tombol pada toolbar standar yang masih dapat digunakan dan toolbar Page Preview akan muncul.

Layar anda akan tampak seperti berikut

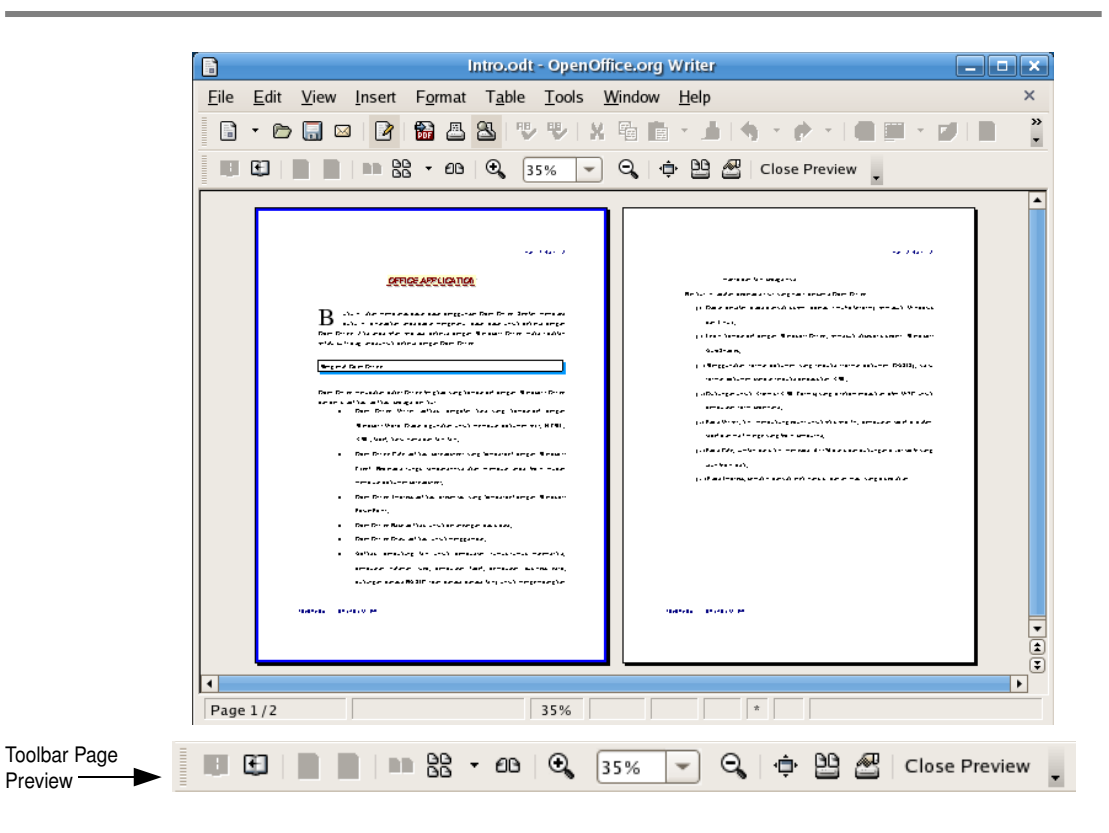

## **Mengatur ukuran dokumen pada jendela Page Preview**

Anda dapat memperbesar atau memperkecil ukuran dokumen pada tampilan jendela Page Preview.

Untuk memperbesar atau memperkecil tampilan dokumen ikuti latihan berikut.

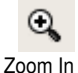

- 1. **Zoom In** memperbesar tampilan halaman,
	- Klik tombol **Zoom In.** Anda akan lihat pada Preview Zoom nilai persentasenya akan bertambah besar dan tampilan dokumen anda juga semakin besar.
	- Untuk menambah besar tampilan lagi, anda bisa klik kembali tombol **Zoom In.** Maksimal pembesaran tampilan adalah hingga 600%.

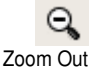

- 2. **Zoom Out** memperkecil tampilan halaman,
	- Klik tombol **Zoom Out**. Nilai persentase pada Preview Zoom akan berkurang dan tampilan dokumen juga akan mengecil.
	- Pengecilan tampilan halaman adalah hingga 25%.

## **Preview zoom**

Preview Zoom digunakan untuk melihat dan mengatur nilai persentase tampilan halaman. Pada Preview Zoom disediakan lima ukuran persentase tampilan halaman, yaitu 25%, 50%, 75%, 100%, 150% dan 200%. Nilainilai persentase ini sesuai dengan ukuran tampilan halaman yang anda inginkan.

Preview Zoom

32%

Anda hanya perlu mengisi nilai persentase pada Preview Zoom, tekan **Enter** dan tampilan halaman anda akan menyesuaikan dengan persentase yang anda buat.

## **Menampilkan halaman**

Default jumlah halaman yang ditampilkan saat halaman Page Preview tampil adalah dua. Ukuran dokumen dapat anda atur dengan mengubah nilai persentase pada Preview Zoom.

Ada beberapa pilihan jumlah halaman yang dapat ditampilkan pada halaman Page Preview.

- 1. Page Preview : Two Pages (default).
	- Klik tombol **Page Preview:Two Pages** pada toolbar Page Preview. Akan tampil dua halaman pada jendela, dan setiap menekan tombol navigasi untuk pindah halaman (next page, previous page, to Document End, to Document Begin) akan selalu menampilkan dua halaman.
- 2. Book Preview
	- Klik tombol **Book Preview** pada toolbar Page Preview. Menampilkan halaman seperti membuka halaman buku. Pada halaman pertama akan tampil satu halaman, halaman berikutnya akan tampil dua halaman, halaman akhir akan tampil satu halaman.
- 3. Page Preview : Multiple Pages
	- Klik panah drop-down pada tombol **Page Preview-Multiple Pages** untuk menampilkan jumlah halaman sesuai kebutuhan. Berapa jumlah baris dan kolom halaman yang ingin ditampilkan dapat dipilih
	- Klik mouse dan pilih ukuran jumlah halaman yang diinginkan.
	- Lepaskan mouse

Anda dapat berlatih menggunakan tombol preview untuk melihat perbedaannya.

## *Mencetak Dokumen*

fΓ۹ Page Preview : Two Pages 单单 电单 Navigasi halaman

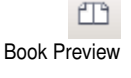

88. Page Preview : Multiple Pages

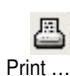

Untuk mencetak seluruh halaman dokumen dengan pengaturan default dan tanpa menset opsi-opsi pencetakan adalah dengan menekan tombol Print yang ada pada toolbar standar. Sebelumnya printer yang terhubung dengan komputer harus diaktifkan terlebih dulu.

Ada beberapa tombol dan menu yang berhubungan dengan pencetakan, yaitu

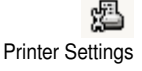

- Hanya set printer dan tidak mencetak dokumen gunakan menu **File | Printer Settings**
- Untuk set printer dan mencetak dokumen gunakan menu **File | Print**

# **Set printer**

Jika komputer anda terhubung dengan banyak printer, maka anda harus menentukan printer mana yang akan dipakai untuk mencetak dokumen. Beberapa hal lain yang harus diatur diantaranya tata letak kertas, ukuran kertas, dan jika printer berwarna anda dapat mengatur kualitas warna yang akan digunakan.

Untuk mengatur hal-hal tersebut anda dapat menggunakan dari menu **File Printer setting.**

Latihan kali ini, anda akan belajar setting printer.

- 1. Klik menu **File | Printer setting**, akan tampil kotak dialog **Printer Setup.**
- 2. Klik panah drop-down di kotak **Name**, akan tampil nama-nama printer yang terhubung pada momputer anda.
- 3. Pilih salah satu nama printer yang akan dipakai. Informasi status, type dan lokasi printer akan muncul dibawahnya. Jika printer tersedia, maka statusnya adalah Ready.

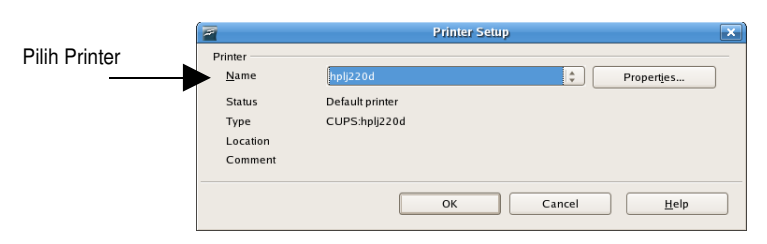

- 4. Untuk mengatur opsiopsi lain, klik tombol **Properties**, akan tampil kotak dialog dari nama printer yang terpilih.
- 5. Klik **OK** untuk kembali ke dokumen.

Kotak dialog properties printer terdiri dari dua tab halaman, yaitu Layout dan Paper/Quality. Anda dapat mengatur tata letak kertas, memilih kualitas warna (jika printer warna), dan memilih ukuran kertas output.

#### **Mencetak halaman tertentu**

Tetapi mungkin anda hanya memerlukan halaman tertentu untuk dicetak. Pada latihan ini, anda akan mencetak hanya halaman kedua dari dokumen Intro.odt.

≞ Print 1. Klik Menu **File | Print,** akan tampil kotak dialog **Print**

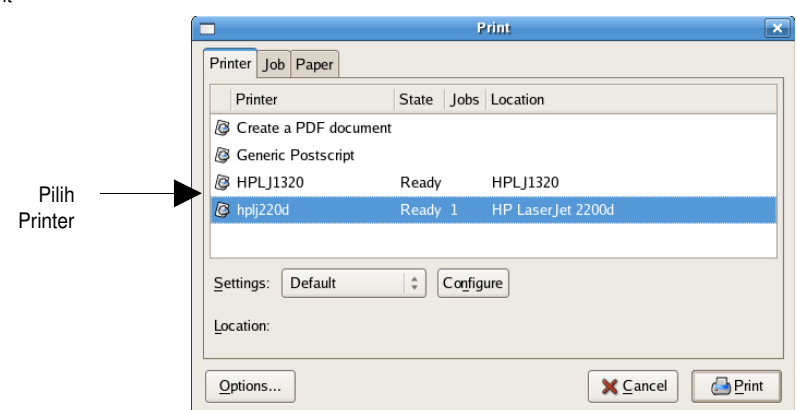

- 2. Dari daftar printer pilih printer dengan State Ready. Keterangan status, type dan lokasi printer juga disediakan pada daftar printer.
- 3. Klik tab **Job**, untuk menentukan halaman yang akan dicetak

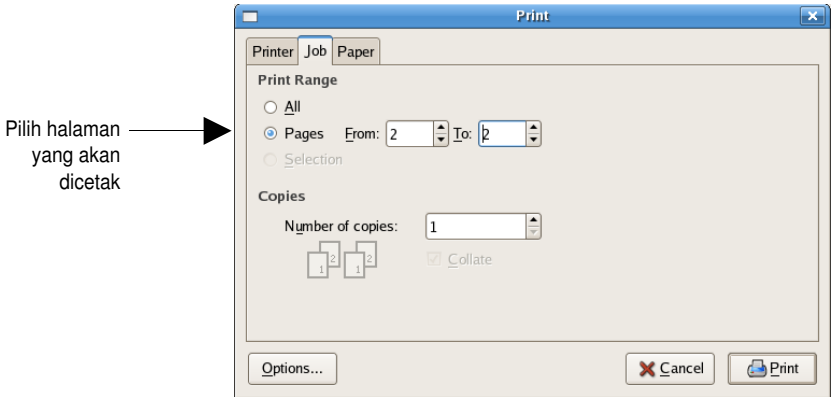

- 4. Pada **Print Range**, klik option **Pages,** isi nilai **From**: 2 **To** : 2 (mencetak hanya halaman 2 saja). Jika akan mencetak seluruh halaman, pilih option All.
- 5. **Numbers of Copies** adalah jumlah copy dari setiap halaman yang akan dicetak. Defaultnya adalah 1.
- 6. Klik tombol Print. Proses pencetakan halaman kedua akan segera

mulai.

# **Tips :**

All  $\rightarrow$  mencetak semua halaman Pages  $\rightarrow$  mencetak halaman tertentu Selection  $\rightarrow$  mencetak dokumen yang dipilih